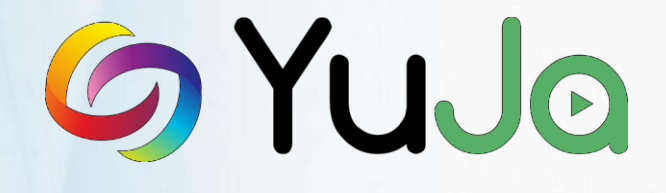

# **Integrating the YuJa Enterprise Video Platform into Canvas by Instructure**

#### **1. Overview**

This document provides instructions on integrating the YuJa Enterprise Video Platform into your Canvas Learning Management System (LMS) via LTI. Should you have any questions regarding steps in this process, please contact your Account Manager.

To perform the integration, you need a YuJa Key and Shared Secret which will be provided in your Zone Provisioning document.

#### **2. Installing in All Courses or Select Courses**

There are two LMS installation options that you can choose from:

- 1) **Enable YuJa in All LMS Courses**  This enables YuJa by-default in all Canvas courses. To perform this, see Section 3 of this document.
- 2) **Enable YuJa in Select Courses**  This enables instructors and administrators to add YuJa to specific courses. To perform this, see Section 4 of this document.

## **3. Adding YuJa to All Courses**

1) In Canvas, under the **Admin** menu, choose **Managed Accounts** to add the YuJa integration. Adding the tool to a Managed Account is preferred because it adds the YuJa Enterprise Video Platform to all courses. This means instructors will not have to learn these setup steps. Only an Administrator can choose a Managed Account.

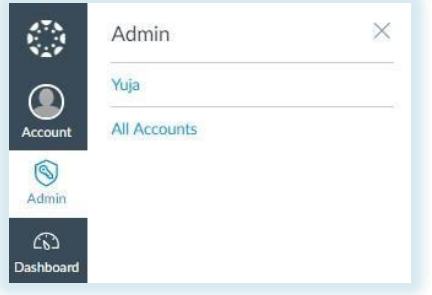

- 2) In the left pane of the course navigation, select **Settings**.
- 3) Under the **Apps** tab, click the **+ App** button.
- 4) Under the configuration type, choose **Paste XML**. Then enter the following information: A. Name: YuJa.
	- B. Consumer Key: Provided to you.
	- C. Shared Secret: Provided to you.
	- D. Download the Configuration XML [here.](https://my.yuja.com/P/LTI/Canvas/CanvasConfig.xml) Paste the code into the **XML Configuration** textbox.

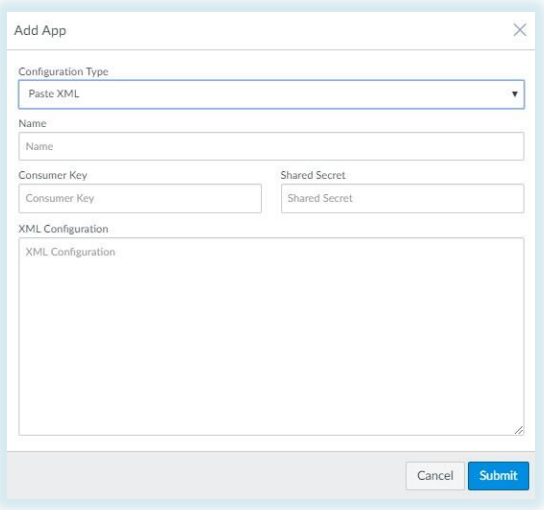

# **4. Adding YuJa on a Per Course Basis**

- 1) If YuJa is already configured as an external tool in Section 3 within a **Managed Account**, please go directly to section 5. Otherwise you can add YuJa on a course-by-course basis as follows:
- 2) In Canvas, under the **Courses** menu, select the course you wish to extend the YuJa app to.
- 3) Follow steps 2-4 in section3 of this document to install YuJa in the particular course.

#### **5. Accessing YuJa from Canvas**

YuJa will provision the group space with information provided by LTI, including course name, user name, user roles and permissions within the course. The below screenshot shows how YuJa should look once installed and embedded within Canvas.

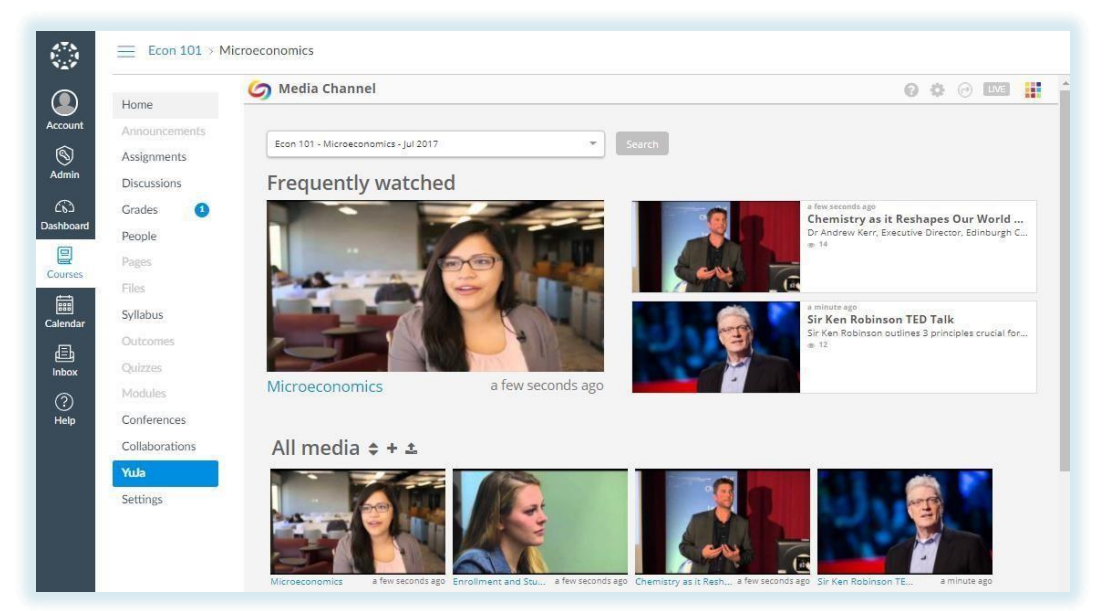

# **5.1 Move the App to your Preferred Location within the Navigation Pane**

- 1) Within the course, click the **Navigation** tab.
- 2) Select the YuJa item and drag it to where you want it in the **Navigation** menu.
- 3) Once you have moved the YuJa item to a location of your preference, click **Save**. 4) Refresh your page to display the new order.

# **6. Media Chooser Extension for Canvas**

Media uploaded or imported into the YuJa Cloud can be shared directly through Canvas. This makes it simple for instructors to add video content to Canvas. The YuJa Media Chooser is available in all WYSIWIG or "what you see is what you get" visual HTML editors available through Canvas, including **Announcements**, **Assignments**, and **Discussions**.

- 1) Choose the desired course by accessing the **Courses** menu in Canvas.
- 2) Click on the YuJa icon from within any WYSIWIG editor.

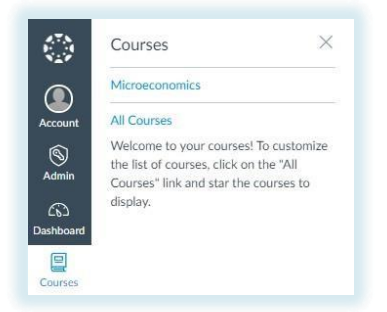

As an example, look at the YuJa Canvas Media Chooser to post a new Announcement. The Media Chooser can be used in any other posting form in the same way. You can see the YuJa Media Chooser in the middle of the of the second row above, represented by the YuJa logo.

**Note**: Depending on the number of LMS Extensions installed, the exact placement in your LMS may differ slightly.

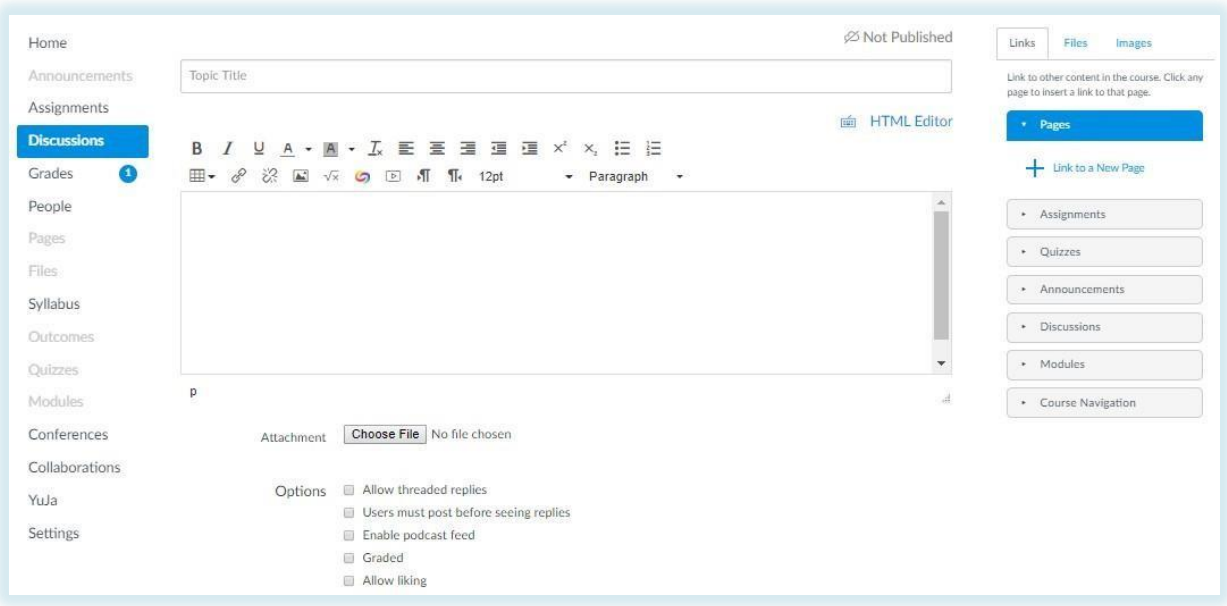

When you select the YuJa Canvas Media Chooser icon, you will see a popup window that brings up the available digital assets, including videos, available within the associated LTI-linked account.

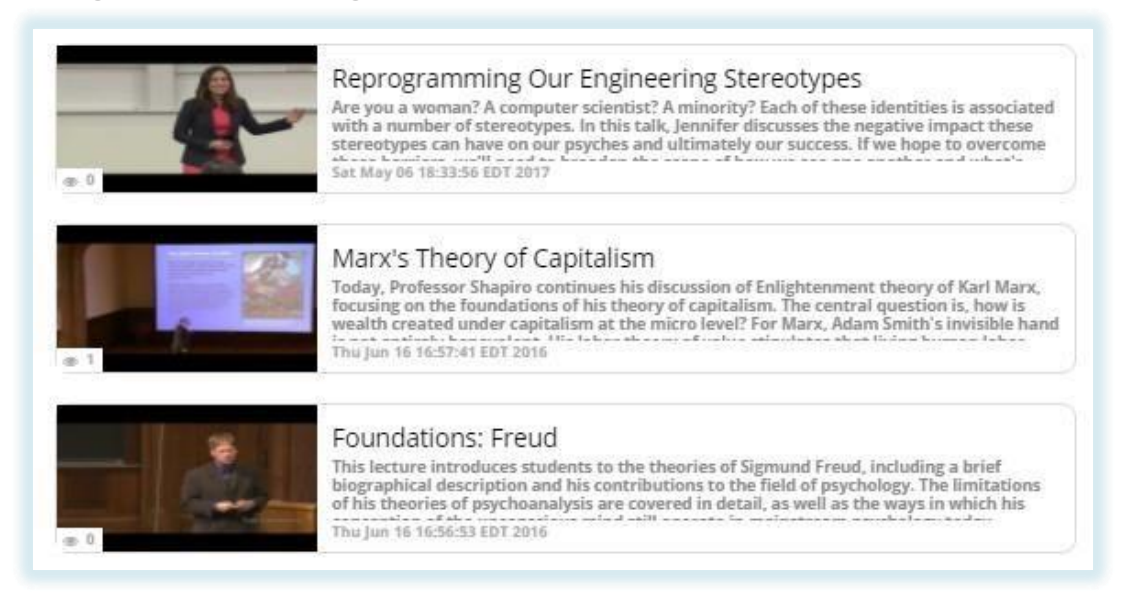

When you select the video, it will appear in the post window. Complete the post as desired. Additionally, if you want to include content not included in your User Collection, you can also upload from your computer, or import from another source as shown below.

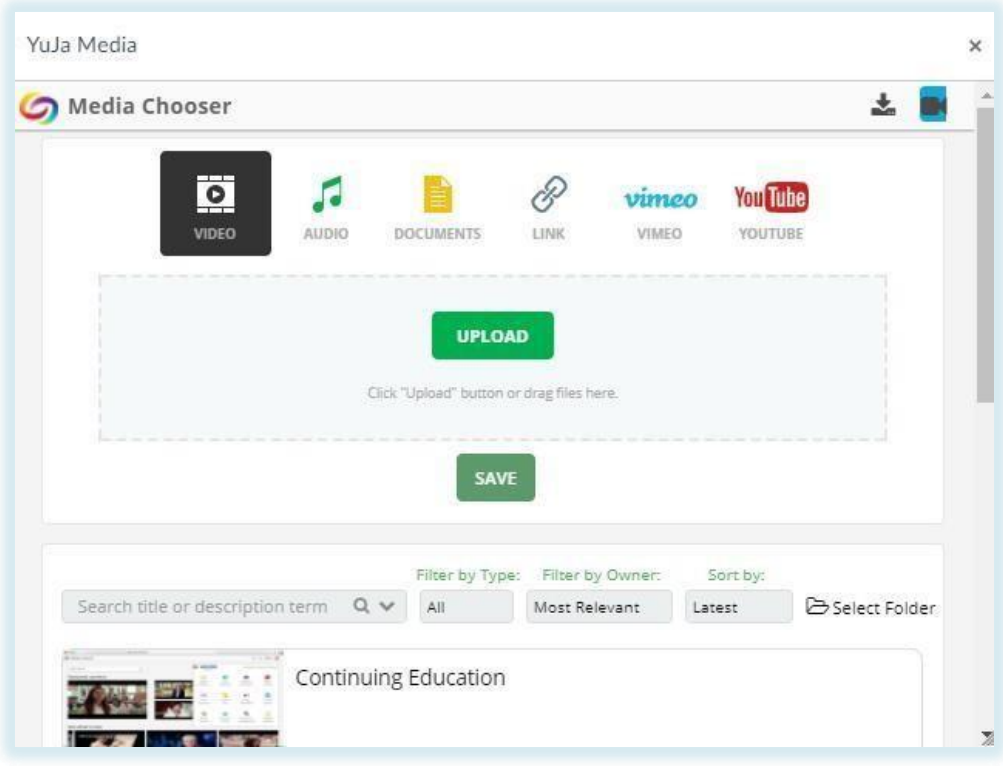

## **7. Gradebook Integration with Canvas**

This section provides the instruction for the optional integration of the YuJa Enterprise Video Platform's Gradebook into your Canvas Gradebook. This section assumes you already followed the previous sections and completed the setup.

# **7.1 Add YuJa Gradebook to the Canvas Gradebook**

- 1) Log in to Canvas as an Instructor or Administrator.
- 2) Open the **Courses** menu and select your course.
- 3) Click **Assignments** in the left side menu.
- 4) Click **+Assignment**.
- 5) Enter YuJa in **Assignment Name** textbox.
- 6) Enter a number for **Points** (e.g.100).
- 7) Click drop down arrow beside the **Submission Type**, then select **External Tool** from the list.
- 8) Click the text box below the **External Tool URL**. Input the following URL [https://my.yuja.com/LMSEntry.jsp.](https://my.yuja.com/LMSEntry.jsp)
- 9) This will allow you to access YuJa's **Polls & Quizzes** tool, to create the Quiz to be included in the Canvas Assignment.
- 10) Once you have added the YuJa Quiz to the Assignment, the next step is to activate the gradebook. Click on **Assignments** in the left, then click the "cloud" to the right of the Assignment name.
- 11) After you click it, it will turn green and be visible in the Canvas Gradebook.

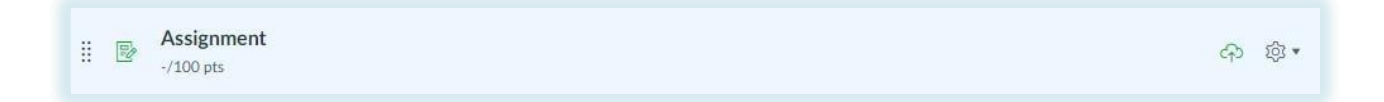

## **7.2 Grades**

- 1) Each student needs to activate Gradebook the first time they use it. This is done by accessing **Assignments**, and then clicking Assignment name.
- 2) When the Student clicks on the Assignment, they will have access to the YuJa **Polls & Quizzes** tool to access the assigned Quiz, and submit their responses.
- 3) After the Students submit responses, the gradebook will update automatically. Students can check their grade by clicking **Grades**.

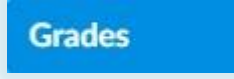